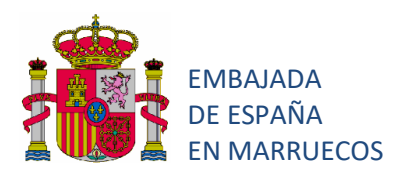

## **INDICACIONES ÚTILES PARA CUMPLIMENTAR EL FORMULARIO DE ADMISIÓN DE NUEVO ALUMNADO PARA EL CURSO 2021-2022**

- 1. El formulario telemático se ajusta a lo dispuesto en los Anexos III A, III B, IV y al documento de Información sobre protección de datos personales de la Resolución de la Consejería de Educación de la Embajada de España en Marruecos por la que se dictan Instrucciones sobre admisión, matrícula y permanencia del alumnado en los centros docentes dependientes de aquélla para el curso 2021-2022.
- 2. Consta de 10 secciones a las que se puede acceder a través del panel de navegación situado a la izquierda (Sección1, Sección 2, etc.). Al final de cada página se encuentra una botonera que indica un índice numérico y unas flechas a través de la que también se puede navegar por las distintas secciones; sin embargo, si lo hace de este último modo, cada sección le mostrará el final de la página y deberá usar el *scroll* para ir al principio de la página mostrada en pantalla, haciendo la navegación más tediosa y pudiendo ocasionar que deje algún campo sin completar. Por tanto, lo recomendable es recorrer las secciones mediante el panel de navegación situado en el lado izquierdo, tal y como ya se ha indicado.
- 3. Los campos marcados con asterisco tienen carácter obligatorio. Si alguno de estos campos obligatorios no se cumplimenta, la aplicación mostrará un mensaje de error al intentar enviar el formulario y le indicará el o los campos obligatorios que han quedado vacíos.
- 4. En los campos en los que haya que incluir una fecha se debe respetar el formato preestablecido (ejemplo: 01/03/2005. Si se introduce de cualquier otra forma la aplicación devolverá un aviso de error).
- 5. Algunos campos van acompañados de un comentario para facilitar la comprensión de lo que se solicita.
- 6. La documentación acreditativa que es necesario adjuntar no puede superar los 2 MB en cada pregunta (pudiéndose adjuntar en una misma pregunta varios ficheros). Los formatos aceptados son PDF, JPG, PNG, etc. Antes de comenzar a cumplimentar el formulario se recomienda navegar por las distintas secciones y localizar las preguntas que piden adjuntar documentación, con el fin de tenerla preparada (digitalizada mediante escaneo, foto, etc.) pues facilitará mucho la tarea de subir posteriormente los archivos. Algunas preguntas son condicionadas, esto es, si se responde SÍ se pedirá después subir un archivo determinado.

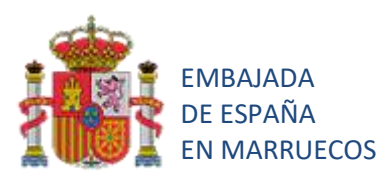

- 7. Al final de cada página encontrará siempre dos botones, «Validar» y «Enviar». No es necesario validar cada vez; se puede omitir este paso y «Enviar» directamente al finalizar el formulario. De hecho, si valida cada sección, pueden mostrarse demasiados errores, haciendo tedioso el proceso de cumplimentación del formulario. Al llegar al final y pulsar el botón «Enviar», en caso de haber omitido un campo obligatorio o de existir otro tipo de error (formato de fecha, etc.), la plataforma mostrará un aviso de error. Se recomienda, pues, intentar cumplimentar directamente todo el formulario y pulsar, al final, el botón «Enviar» directamente, sin necesidad de validar.
- 8. Cuando se haya cumplimentado todo el formulario y se pulse el botón «Enviar» aparecerá una ventana emergente como la que se muestra a continuación, en la imagen. Debe pulsar el icono con el símbolo  $\checkmark$  para el correcto envío del mismo. **Atención**: si no pulsa el botón ✓ o pulsa el botón con el aspa no se hará efectivo el envío del formulario, no constando entonces ningún registro de la solicitud.

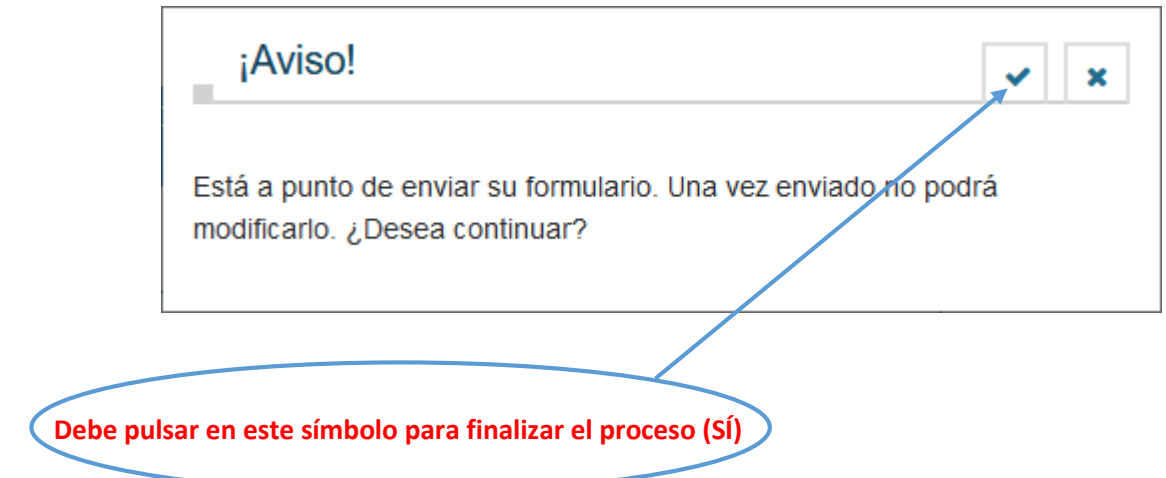

**MUY IMPORTANTE: una vez enviado correctamente el formulario, es imprescindible descargar un documento en formato PDF que constituirá el acuse de recibo del solicitante. Lo podrá hacer pulsando en el botón preparado a tal efecto y que verá en la parte superior con la leyenda «Descargar PDF».**